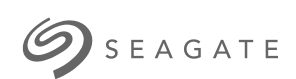

**Concentrateur Seagate FireCuda pour le jeu** <sup>G</sup> uide de <sup>l</sup> 'uti <sup>l</sup> <sup>i</sup> sateur

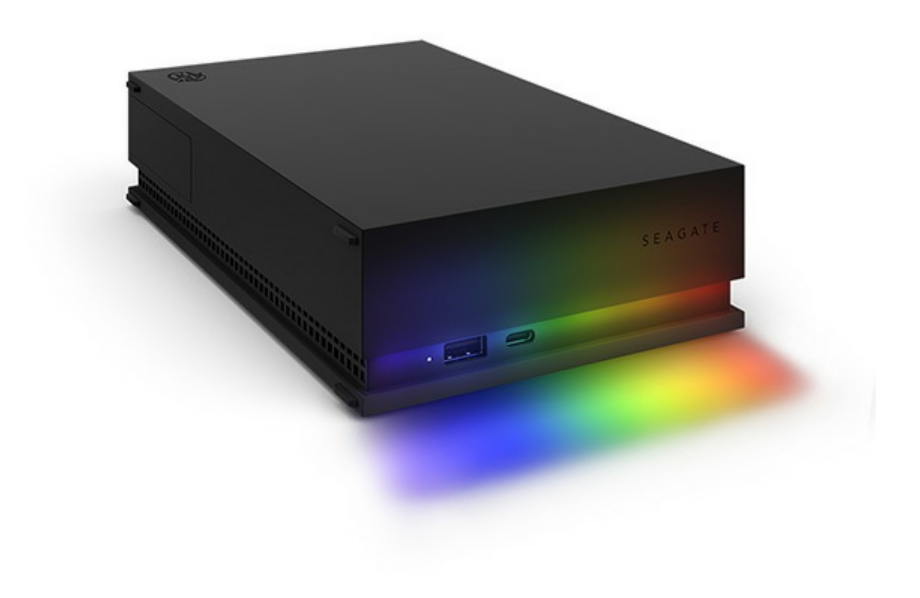

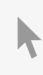

Cliquez ici pour accéder à une version à jour de<br>ce document en ligne. Vous aurez également accès au contenu le plus récent, à des [illustrations](https://www.seagate.com/fr/fr/manuals/firecuda-gaming-hub/)<br>pouvant être agrandies, et profiterez d'une navigation et de fonctions de rec

#### Contents

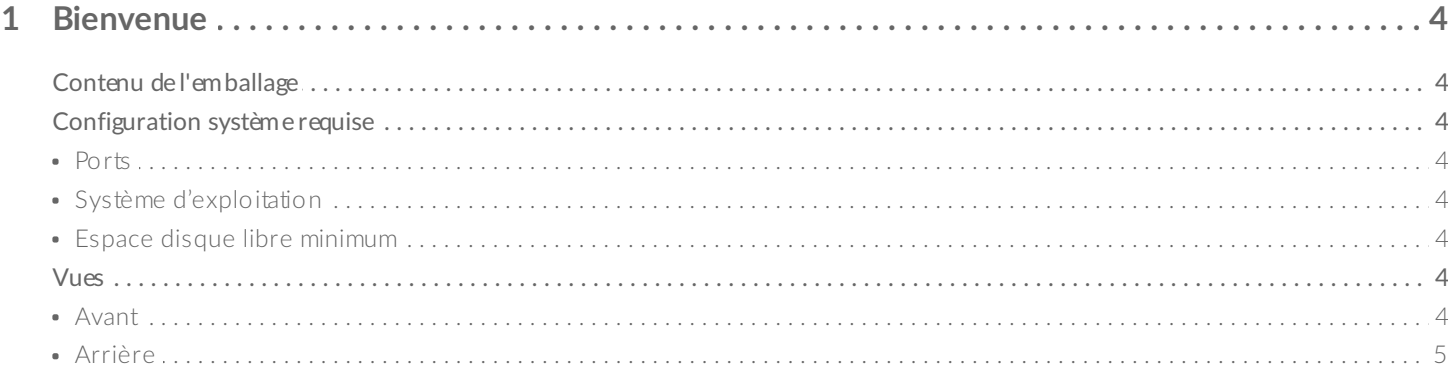

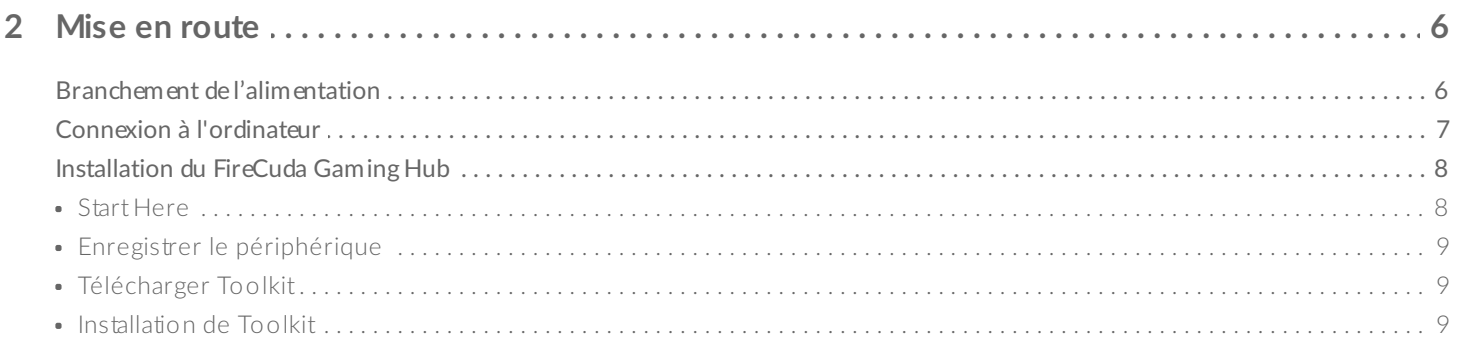

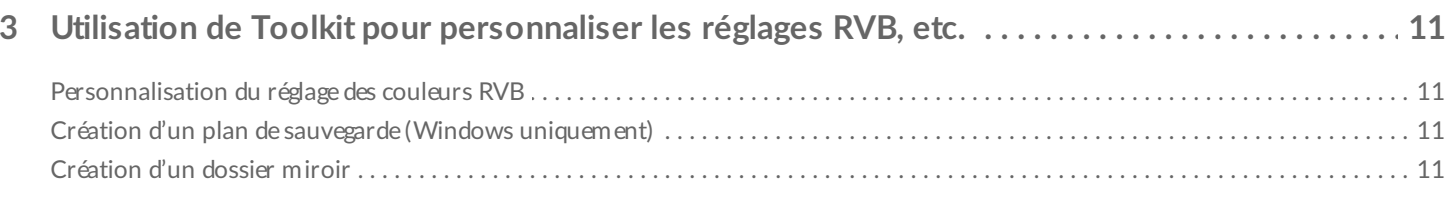

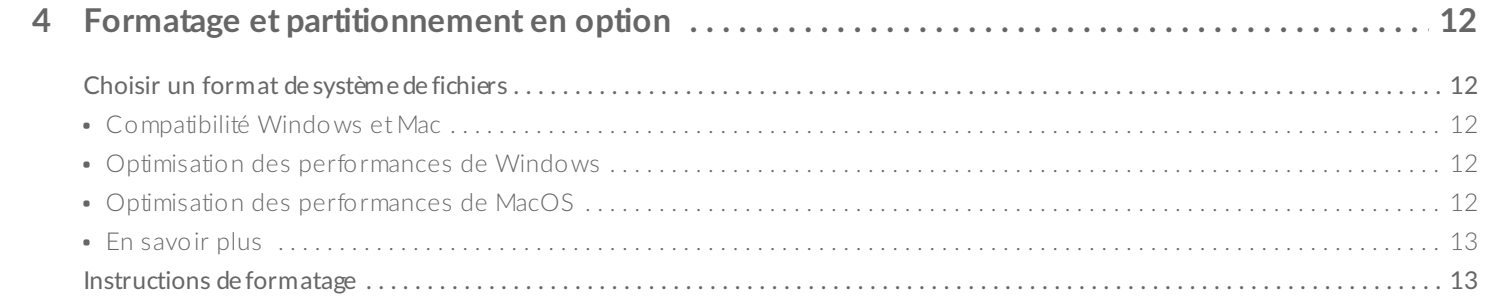

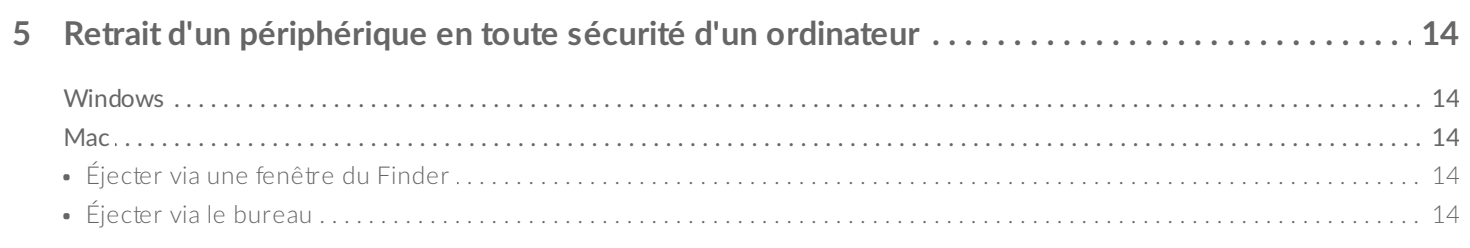

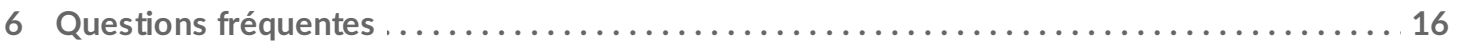

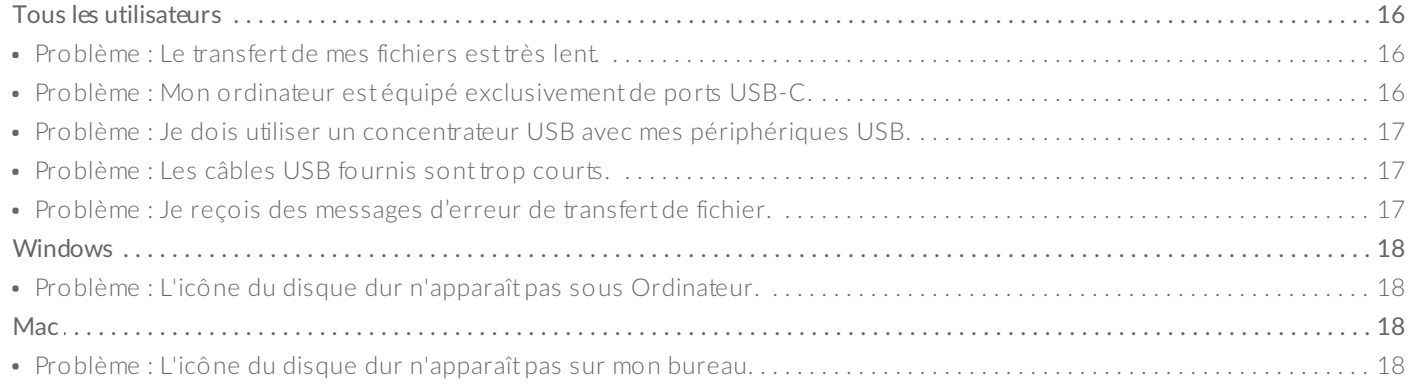

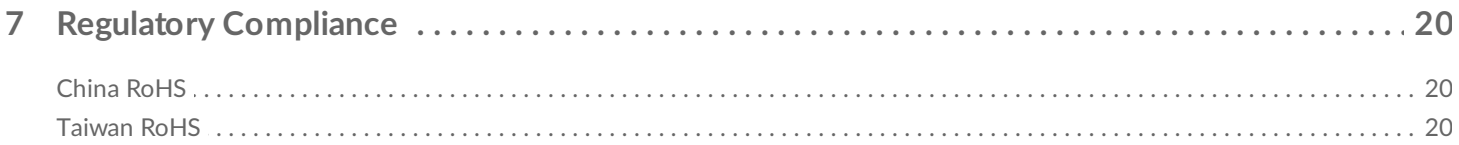

## <span id="page-3-0"></span>Bienvenue

## <span id="page-3-1"></span>**Contenu de l'emballage**

- Seagate® FireCuda® Gaming Hub
- Adaptateur secteur
- Câble USB 3.0 (USB Micro-B vers USB-A)
- Guide de démarrage rapide

## <span id="page-3-2"></span>**Configuration système requise**

#### <span id="page-3-3"></span>**Ports**

Vous pouvez connecter votre périphérique Seagate à un ordinateur équipé d'un port USB-A.

Ce périphérique peut être raccordé aux ordinateurs équipés de ports USB 3.0 et supérieurs.

#### <span id="page-3-4"></span>**Système d'exploitation**

Pour en savoir plus, rendez-vous sur la page [Configuration](https://www.seagate.com/support/os-compatibility/consumer/) système requise pour le matériel et les logiciels Seagate.

#### <span id="page-3-5"></span>**Espace disque libre minimum**

600 Mo recommandés.

<span id="page-3-6"></span>**Vues**

<span id="page-3-7"></span>**Avant**

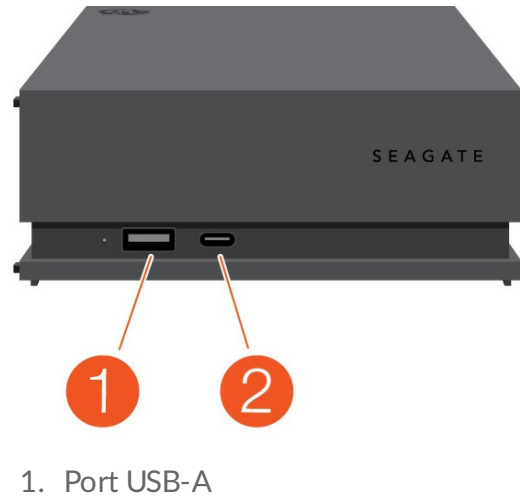

2. Port USB-C

#### <span id="page-4-0"></span>**Arrière**

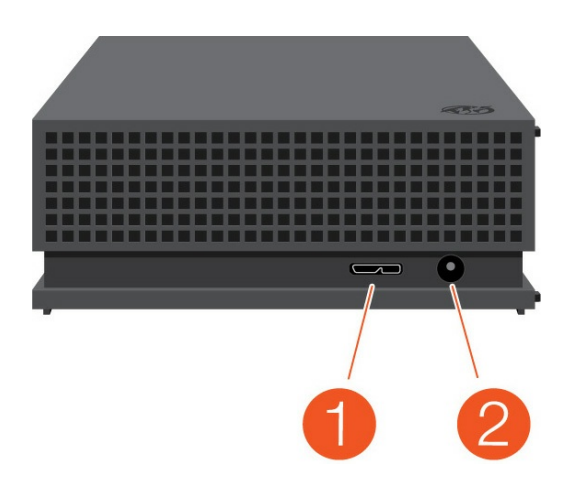

- 1. Port USB micro-B
- 2. Entrée d'alimentation

## <span id="page-5-0"></span>Mise en route

## <span id="page-5-1"></span>**Branchement de l'alimentation**

1. Placez la fiche de l'adaptateur dans le canal de la source d'alimentation. Faites-la coulisser vers le bas pour l'enclencher.

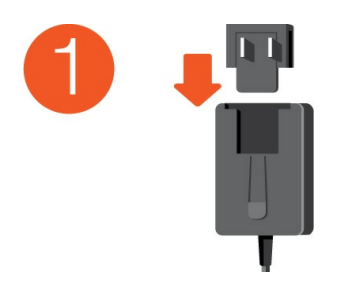

2. Branchez le câble d'alimentation au Seagate FireCuda Gaming Hub.

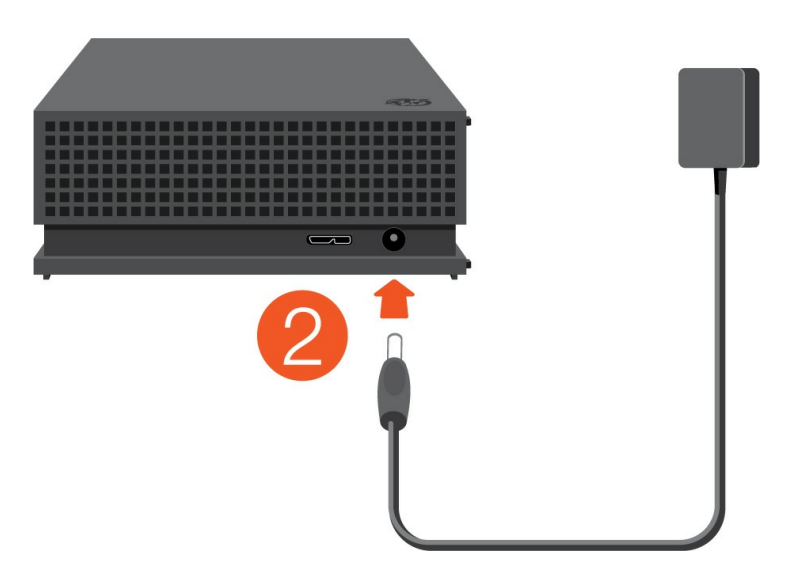

3. Branchez le cordon d'alimentation à une prise électrique.

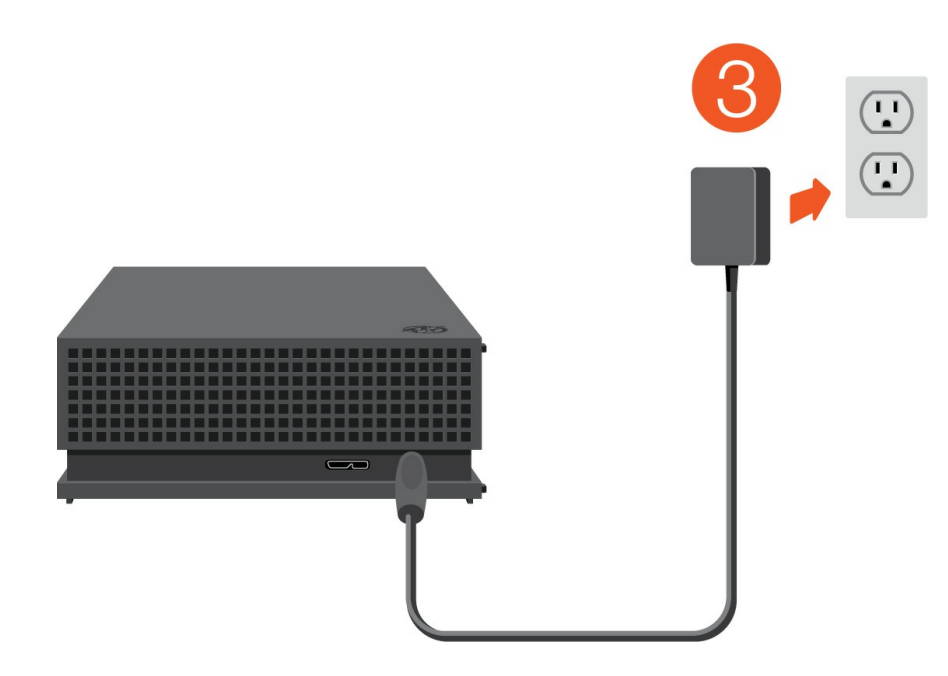

## <span id="page-6-0"></span>**Connexion à l'ordinateur**

- 1. Connectez l'extrémité USB micro-B du câble au port USB micro-B du FireCuda Gaming Hub.
- 2. Connectez l'extrémité USB-A du câble au port USB-A de votre ordinateur.

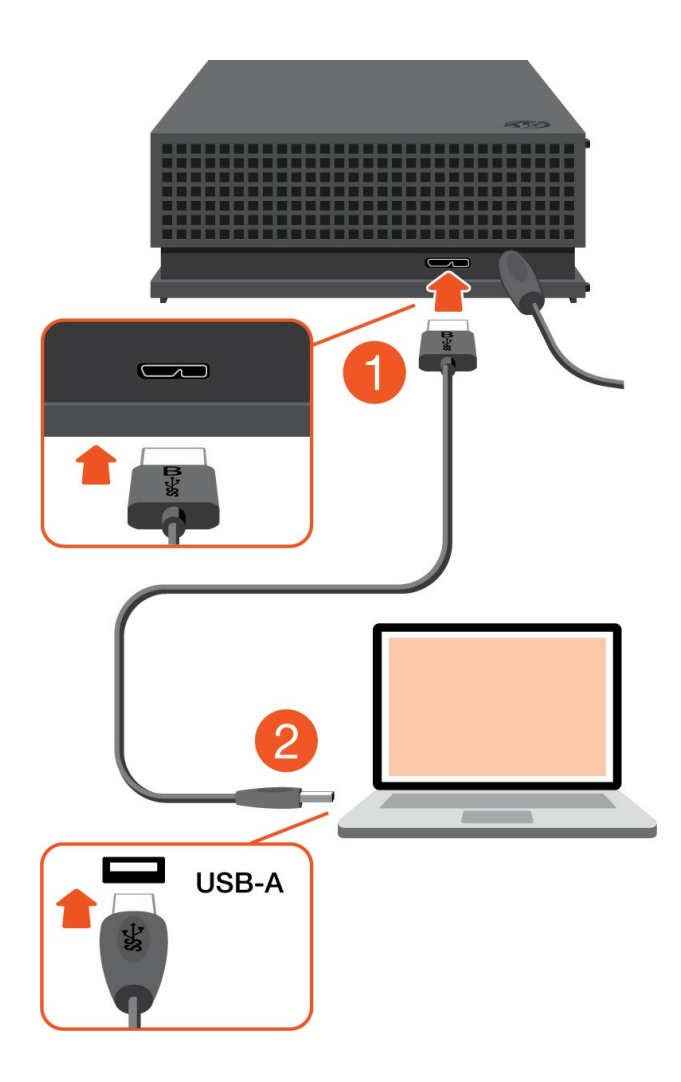

Vous pouvez connecter votre périphérique Seagate au port USB-C de votre ordinateur. Le port USB-C doit prendre en charge l'USB 3.0 et les technologies plus récentes. Ce disque est fourni sans câble USB micro-B vers USB-C. i

## <span id="page-7-0"></span>**Installa2on du FireCuda Gaming Hub**

Dans le cadre du processus de configuration, vous pouvez :

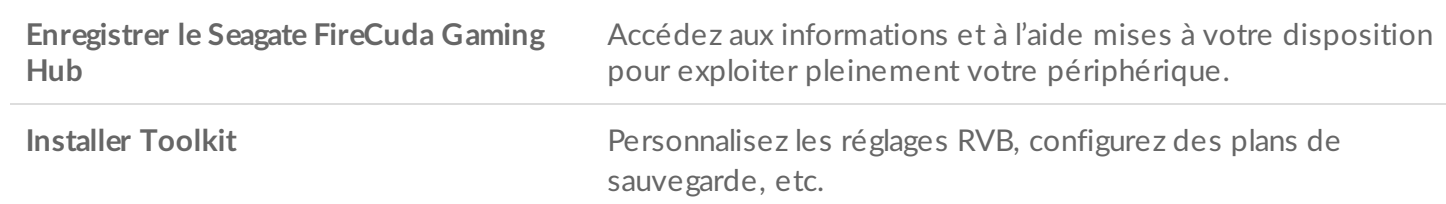

Pour enregistrer votre périphérique et installer Toolkit, votre ordinateur doit être connecté à Internet.

#### <span id="page-7-1"></span>**Start Here**

#### **Windows**<sup>®</sup>

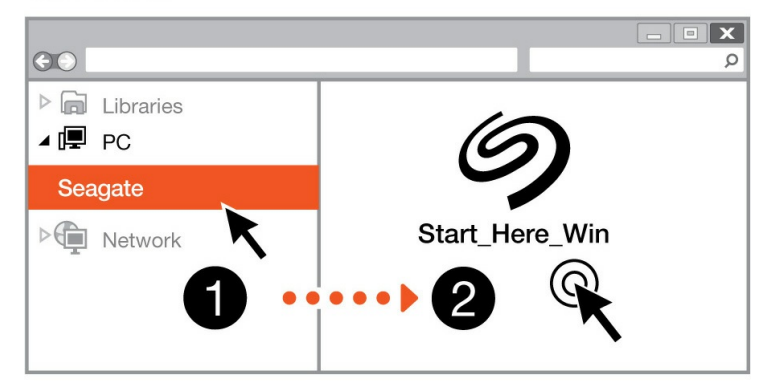

#### **Mac**<sup>®</sup>

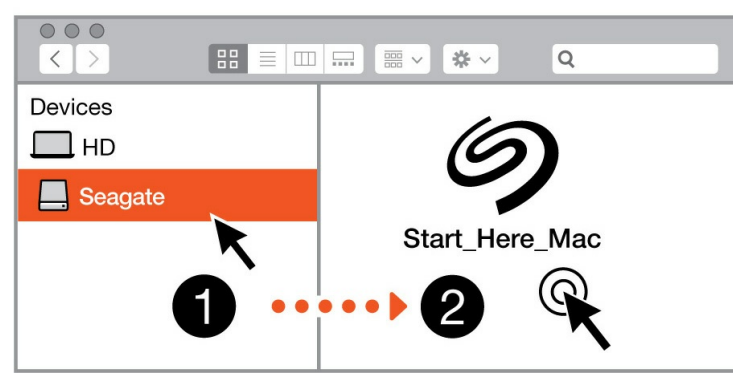

À l'aide d'un gestionnaire de fichiers tel que l'Explorateur de fichiers ou le Finder, ouvrez le FireCuda Gaming Hub et lancez Start Here Win ou Start Here Mac.

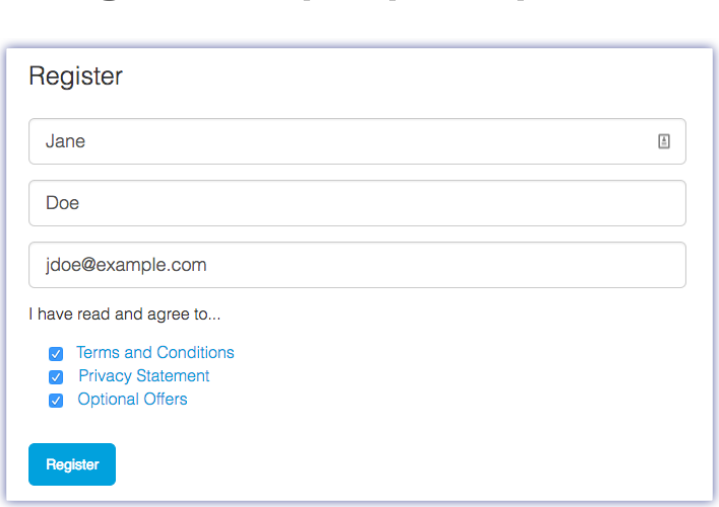

<span id="page-8-0"></span>**Enregistrer le périphérique**

Renseignez les informations demandées et cliquez sur Enregistrer.

#### <span id="page-8-1"></span>**Télécharger Toolkit**

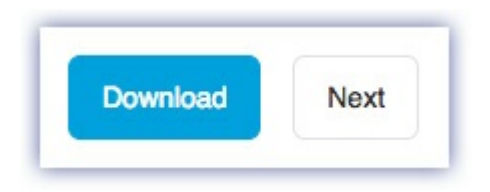

Cliquez sur le bouton Télécharger.

#### <span id="page-8-2"></span>**Installation de Toolkit**

**Windows**<sup>®</sup>  $\overline{\mathbf{x}}$  $\odot$  $\Omega$  $\triangleright$   $\blacksquare$  Libraries ⊿ (厚 PC Downloads  $\triangleright$  **Network** SeagateToolkit.exe **Mac**<sup>®</sup>  $\circ\circ\circ$  $\alpha$  $\begin{tabular}{c} \multicolumn{2}{c} \multicolumn{2}{c} \multicolumn{$  $\Rightarrow$ **Devices**  $\square$  нр SeagateToolkit.zip Seagate Toolkit Installer **O** Downloads  $\overline{2}$ 

À l'aide d'un gestionnaire de fichiers tel que l'Explorateur de fichiers ou le Finder, accédez au dossier des téléchargements.

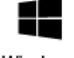

Cliquez sur le fichier **SeagateToolkit.exe** pour lancer l'application.

Windows'

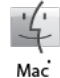

Ouvrez le fichier **SeagateToolkit.zip**. Cliquez sur le programme d'installation de **Seagate Toolkit** pour lancer l'application.

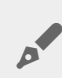

Pour installer et exécuter Toolkit, votre ordinateur doit être connecté à Internet.

## <span id="page-10-0"></span>Utilisation de Toolkit pour personnaliser les réglages RVB, etc.

Utilisez Toolkit pour ajuster le réglage des couleurs RVB et configurer des plans de sauvegarde pour le FireCuda Gaming Hub.

## <span id="page-10-1"></span>**Personnalisation du réglage des couleurs RVB**

Afin de bénéficier d'un éclairage de haut niveau, utilisez l'application Toolkit pour personnaliser le voyant du FireCuda Gaming Hub en fonction des couleurs RVB et des motifs lumineux au choix.

• Pour tout complément d'informations sur l'ajustement du réglage des couleurs RVB, [cliquez](https://www.seagate.com/manuals/software/toolkit/led/) ici.

### <span id="page-10-2"></span>**Créa2on d'un plan de sauvegarde (Windows uniquement)**

Créez un plan personnalisé pour le contenu, le périphérique de stockage et l'horaire de votre choix.

Pour en savoir plus sur la configuration d'un plan de sauvegarde, [cliquez](https://www.seagate.com/manuals/software/toolkit/backing-up/) ici.

## <span id="page-10-3"></span>**Créa2on d'un dossier miroir**

Créez un dossier miroir sur un PC ou Mac synchronisé avec votre périphérique de stockage. Dès que vous ajoutez, modifiez ou supprimez des fichiers dans un dossier, Toolkit effectue automatiquement une mise à jour de l'autre dossier pour prendre en compte les changements.

• Pour en savoir plus sur la création d'un dossier miroir, [cliquez](https://www.seagate.com/manuals/software/toolkit/mirror-folders/) ici.

# <span id="page-11-0"></span>Formatage et partitionnement en option

Votre périphérique est préformaté par défaut en exFAT (Extended File Allocation Table) pour assurer sa compatibilité avec les ordinateurs Windows et Mac.

## <span id="page-11-1"></span>**Choisir un format de système de fichiers**

Pour choisir un format de système de fichiers, commencez par décider de privilégier la **compatibilité** ou la **performance** en fonction de votre utilisation du disque au quotidien.

- **Compatibilité** : Si vous connectez votre disque à des ordinateurs Windows et Mac, il vous faut un format multi-plateformes.
- **Performance** : Si vous utilisez votre disque avec un seul type d'ordinateur, formatez-le en fonction du système de fichiers natif de votre système d'exploitation afin d'optimiser ses performances en matière de copie de fichiers.

#### <span id="page-11-2"></span>**Compa2bilité Windows et Mac**

Le format exFAT est un système de fichiers léger, compatible avec toutes les versions Windows et les versions macOS les plus récentes. Si vous utilisez votre disque avec des ordinateurs Windows et Mac, formatez votre disque en exFAT. Si le format exFAT garantit un accès multi-plateformes permettant de travailler sur tout type d'ordinateur, n'oubliez pas toutefois que :

- le format exFAT n'est pas compatible ou recommandé pour les utilitaires de sauvegarde intégrés tels que Historique des fichiers (Windows) et Time Machine (macOS). Si vous souhaitez utiliser l'un de ces utilitaires de sauvegarde, pensez à formater le disque selon le système de fichiers natif de l'ordinateur sur lequel est installé l'utilitaire en question.
- exFAT n'est pas un système de fichiers journalisé, d'où un risque accru d'altération des données en cas d'erreur ou si le périphérique n'est pas déconnecté de l'ordinateur en bonne et due forme.

#### <span id="page-11-3"></span>**Optimisation des performances de Windows**

NTFS (New Technology File System) est un système de fichiers journalisé propriétaire pour Windows. macOS peut accéder en lecture aux volumes NTFS, mais ne peut y accéder en écriture en natif. Autrement dit, votre Mac peut copier des fichiers d'un disque formaté en NTFS, mais ne peut ajouter ou supprimer des fichiers sur le disque en question. Pour plus de souplesse avec un ordinateur Mac, optez pour le format exFAT.

#### <span id="page-11-4"></span>**Op2misa2on des performances de MacOS**

Apple propose deux systèmes de fichiers propriétaires.

Mac OS Extended (également appelé Hierarchical File System Plus ou HFS+) est un système de fichiers Apple utilisé depuis 1998 pour les disques internes mécaniques et hybrides. HFS+ est le système de fichiers par défaut pour macOS Sierra (version 10.12 et plus récentes).

APFS (Apple File System) est un système de fichiers Apple optimisé pour les disques SSD et les systèmes de stockage basés sur la technologie Flash. Toutefois, il est également compatible avec les disques durs. Ce système de fichiers a vu le jour avec le lancement de macOS High Sierra (version 10.13). APFS est un format uniquement lisible par les ordinateurs Mac équipés du système d'exploitation High Sierra ou d'un système plus récent.

Pour choisir entre les systèmes de fichiers Apple, gardez les éléments suivants à l'esprit :

- Le système d'exploitation Windows ne peut pas lire ou écrire des données, en natif, sur les volumes APFS ou HFS+. Si la compatibilité multi-plateformes est une priorité, formatez votre disque en exFAT.
- Si vous envisagez d'utiliser votre disque avec Time Machine :
	- APFS est le format par défaut pour macOS Big Sur (version 11) et les versions plus récentes ;
	- HFS+ est le format par défaut pour macOS Catalina (version 10.15) et les versions antérieures.
- Si vous envisagez d'utiliser votre disque pour déplacer des fichiers entre des ordinateurs Mac équipés d'une version OS antérieure, privilégiez le format HFS+ au format APFS.
- Systèmes de fichiers macOS et Android : le formatage du disque pour macOS ne garantit pas une prise en charge des appareils mobiles Android.

### <span id="page-12-0"></span>**En savoir plus**

Pour obtenir de plus amples informations de manière à choisir le format de système de fichiers le plus adapté, rendez-vous sur la page [Comparaison](https://www.seagate.com/format-comparison) des formats des systèmes de fichiers.

## <span id="page-12-1"></span>**Instruc2ons de formatage**

Pour en savoir plus sur le formatage de votre disque, rendez-vous sur la page [Formatage](https://www.seagate.com/format-drive) du disque.

## <span id="page-13-0"></span>Retrait d'un périphérique en toute sécurité d'un ordinateur

Pensez à éjecter le disque de stockage de votre ordinateur avant de le déconnecter physiquement. Votre ordinateur doit classer et gérer les données sur le disque avant qu'il ne soit retiré. Par conséquent, si vous débranchez le disque sans utiliser le logiciel du système d'exploitation, vous risquez d'altérer ou d'endommager vos fichiers.

## <span id="page-13-1"></span>**Windows**

Pour éjecter un périphérique, sélectionnez l'outil Retirer le périphérique en toute sécurité.

- 1. Cliquez sur l'icône Retirer le périphérique en toute sécurité sur la barre d'état système Windows pour afficher les périphériques qu'il est possible d'éjecter.
- 2. Si l'icône Retirer le périphérique en toute sécurité ne s'affiche pas, cliquez sur la flèche Afficher les icônes cachées sur la barre d'état système afin d'afficher toutes les icônes dans la zone de notification.
- 3. Dans la liste des périphériques, sélectionnez celui que vous souhaitez éjecter. Windows affiche alors un message vous indiquant que le périphérique peut être retiré en toute sécurité.
- 4. Déconnectez le périphérique de votre ordinateur.

### <span id="page-13-2"></span>**Mac**

Pour éjecter un périphérique d'un Mac, plusieurs possibilités s'offrent à vous. Deux de ces possibilités sont présentées ci-dessous.

### <span id="page-13-3"></span>**Éjecter via une fenêtre du Finder**

- 1. Ouvrez une fenêtre du Finder.
- 2. Sur la barre latérale, sélectionnez Périphériques et repérez le disque que vous souhaitez éjecter. Cliquez sur le symbole Éjection situé à droite du nom du disque.
- 3. Dès que le périphérique disparaît de la barre latérale ou si la fenêtre du Finder se ferme, vous pouvez débrancher le câble d'interface de votre Mac.

## <span id="page-13-4"></span>**Éjecter via le bureau**

- 1. Sélectionnez l'icône du bureau correspondant à votre périphérique, puis déplacez-la dans la corbeille.
- 2. Dès lors que l'icône du périphérique n'apparaît plus sur votre bureau, vous pouvez déconnecter physiquement le périphérique de votre Mac.

# <span id="page-15-0"></span>Questions fréquentes

Pour en savoir plus sur la configuration et l'utilisation de votre disque dur Seagate, reportez-vous aux questions fréquemment posées ci-dessous. Pour obtenir plus d'aide, accédez au support [clientèle](https://www.seagate.com/support/game-drives/firecuda-gaming-hub/) Seagate.

### <span id="page-15-1"></span>**Tous les u2lisateurs**

#### <span id="page-15-2"></span>**Problème : Le transfert de mes fichiers est très lent.**

Q. : Les deux extrémités du câble USB sont-elles bien branchées ?

R. : Suivez les conseils préconisés ci-après pour le branchement du câble :

- Vérifiez que les deux extrémités du câble USB sont entièrement insérées dans leurs ports respectifs.
- Retirez le disque de votre ordinateur en toute sécurité, débranchez le câble et patientez 10 secondes avant de le reconnecter.
- Essayez un autre câble USB.

Q. : Le disque dur est-il connecté à un port Hi-Speed USB 2.0 de l'ordinateur ou du concentrateur ?

R. : Si votre disque dur est connecté à un concentrateur ou port Hi-Speed USB 2.0, la baisse de performances constatée est normale. Le niveau de performances du disque Seagate FireCuda Gaming Hub augmentera s'il est connecté à un port SuperSpeed USB 3.0. Dans le cas contraire, le périphérique permet une vitesse de transfert USB moins élevée.

Q. : Y a-t-il d'autres périphériques USB connectés au même port ou concentrateur ?

R. : Déconnectez les autres périphériques USB et observez si le niveau de performances du disque dur s'améliore.

#### <span id="page-15-3"></span>**Problème : Mon ordinateur est équipé exclusivement de ports USB-C.**

Q. : Mon ordinateur est équipé de ports USB-C de dimensions réduites. Comment dois-je connecter le disque à mon ordinateur ?

R. : Ce disque est fourni sans câble USB-C. Vous avez deux solutions : 1) Vous utilisez un câble doté d'une fiche USB micro-B à une extrémité et d'une fiche USB-C à l'autre extrémité. Ce câble doit prendre en charge l'USB 3.0 et les technologies plus récentes. 2) Utilisez un adaptateur équipé d'un port femelle USB type A et d'un connecteur mâle USB-C.

#### <span id="page-16-0"></span>**Problème : Je dois u2liser un concentrateur USB avec mes périphériques USB.**

Q. : Puis-je utiliser mon disque dur avec un concentrateur USB ?

R. : Oui, le disque dur peut être connecté à un concentrateur USB. Si vous utilisez un concentrateur et constatez des problèmes de détection, un ralentissement de la vitesse de transfert, des déconnexions intempestives ou autres signaux inhabituels, essayez de raccorder le disque dur directement au port USB de l'ordinateur.

Certains concentrateurs USB sont inefficaces en matière de gestion de l'alimentation, ce qui peut poser problème pour les périphériques connectés. Si tel est le cas, pensez à essayer un concentrateur USB alimenté équipé d'un câble d'alimentation.

À noter que les concentrateurs USB 2.0 limitent le taux de transfert du disque dur à une vitesse USB 2.0.

#### <span id="page-16-1"></span>**Problème : Les câbles USB fournis sont trop courts.**

Q. : Puis-je utiliser mon disque dur avec un câble plus long ?

R. : Oui, sous réserve que le câble soit conforme aux normes USB. Pour atteindre un niveau de performances optimal, Seagate recommande, toutefois, d'utiliser le câble fourni avec le disque dur. Si vous utilisez un câble plus long et constatez des problèmes de détection, un ralentissement de la vitesse de transfert des données ou des coupures, reprenez le câble d'origine fourni avec votre disque dur.

#### <span id="page-16-2"></span>**Problème : Je reçois des messages d'erreur de transfert de fichier.**

Q : Un message « Erreur -50 » s'est-il affiché lors de la copie de données sur un volume FAT32 ?

R. : Lorsque vous copiez des fichiers ou des dossiers d'un ordinateur sur un volume FAT32, certains caractères contenus dans les noms des fichiers sont ignorés. Il s'agit notamment des caractères suivants : ? <  $>$  / \ :

Veillez à ce que ces caractères ne soient pas utilisés dans les noms des fichiers et des dossiers.

S'il s'agit d'un problème récurrent ou si vous ne trouvez pas les fichiers présentant des caractères incompatibles, pensez à reformater le disque en NTFS (utilisateurs Windows) ou HFS+ (utilisateurs Mac). &Rendez-vous sur la page Formatage et [partitionnement](https://www.seagate.com/manuals/firecuda-gaming-hdd/optional-formatting/) en option.

Q : Avez-vous reçu un message d'erreur vous indiquant que le disque a été déconnecté lorsque l'ordinateur a quitté le mode veille ?

R. : Ignorez ce message si le disque réapparaît sur le bureau malgré l'apparition du message contextuel. Pour réduire la consommation d'énergie, les disques Seagate ralentissent lorsque l'ordinateur bascule en mode Veille. Toutefois, lorsque l'ordinateur repasse en mode actif, le disque n'a pas toujours suffisamment de temps pour quitter le mode Veille, d'où l'apparition d'un message contextuel.

## <span id="page-17-0"></span>**Windows**

#### <span id="page-17-1"></span>**Problème : L'icône du disque dur n'apparaît pas sous Ordinateur.**

Q. : Le disque dur est-il répertorié dans le Gestionnaire de périphériques ?

R. : Tous les disques apparaissent au moins à un endroit dans le Gestionnaire de périphériques.

Sous Rechercher, tapez Gestionnaire de périphériques pour le lancer. Accédez à la section Lecteurs de disques et, le cas échéant, cliquez sur le signe Plus (+) pour afficher la liste complète des périphériques. Si vous n'êtes pas sûr que votre lecteur soit répertorié, débranchez-le en toute sécurité, puis reconnectezle. L'entrée qui change correspond à votre disque dur Seagate.

Q. : Votre disque dur est-il répertorié en regard d'une icône inhabituelle ?

R. : Le Gestionnaire de périphériques Windows fournit généralement des informations concernant les défaillances des périphériques. Si le Gestionnaire de périphériques peut vous aider à résoudre la plupart des problèmes, il n'indique pas de cause exacte ou de solution précise.

L'apparition d'une icône inhabituelle en regard du disque dur peut révéler la présence d'un problème. Au lieu de l'icône habituelle correspondant au type de périphérique, il s'agit d'un point d'exclamation, d'un point d'interrogation ou d'un X. Cliquez sur cette icône avec le bouton droit de la souris, puis sélectionnez **Propriétés**. L'onglet Général indique une cause possible du dysfonctionnement du périphérique.

### <span id="page-17-2"></span>**Mac**

#### <span id="page-17-3"></span>**Problème : L'icône du disque dur n'apparaît pas sur mon bureau.**

Q. : Votre Finder est-il configuré pour masquer les disques durs sur le bureau ?

R. : Accédez au Finder, puis sélectionnez **Préférences | Général | Afficher ces éléments sur le bureau**. Vérifiez que **Disques durs** est sélectionné.

Q. : Votre disque dur est-il reconnu par le système d'exploitation ?

R. : Pour ouvrir l'utilitaire de disque, sélectionnez **Aller | Utilitaires | Utilitaire de disque**. Si le disque dur est répertorié dans la colonne de gauche, vérifiez les préférences du Finder pour comprendre la raison pour laquelle il ne s'affiche pas sur le bureau (revenez à la question précédente). S'il apparaît en grisé, il n'est pas reconnu. Cliquez sur le bouton **Monter** dans l'utilitaire de disque.

Q. : La configuration de l'ordinateur répond-elle à la configuration minimum requise pour l'utilisation de ce disque dur ?

R. : Reportez-vous à l'emballage du produit pour obtenir la liste des systèmes d'exploitation pris en charge.

Q. : Avez-vous suivi la procédure d'installation recommandée pour votre système d'exploitation ?

R. : Reportez-vous à la procédure d'installation décrite dans la section Mise en [route](https://www.seagate.com/fr/fr/manuals/firecuda-gaming-hub/getting-started/).

## <span id="page-19-0"></span>Regulatory Compliance

**Product Name** Seagate FireCuda Gaming Hub

**Regulatory Model Number** SRD0FL1

## <span id="page-19-1"></span>**China RoHS**

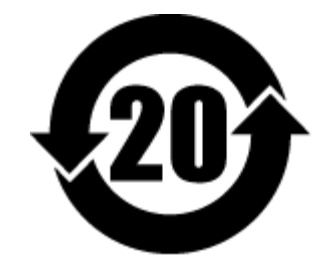

China RoHS 2 refers to the Ministry of Industry and Information Technology Order No. 32, effective July 1, 2016, titled Management Methods for the Restriction of the Use of Hazardous Substances in Electrical and Electronic Products. To comply with China RoHS 2, we determined this product's Environmental Protection Use Period (EPUP) to be 20 years in accordance with the Marking for the Restricted Use of Hazardous Substances in Electronic and Electrical Products, SJT 11364-2014.

中国 RoHS 2 是指 2016 年 7 月 1 日起施行的工业和信息化部令第 32 号"电力电子产品限制使用有害物质管理办 法"。为了符合中国 RoHS 2 的要求,我们根据"电子电气产品有害物质限制使用标识"(SJT 11364-2014) 确定本产品 的环保使用期 (EPUP) 为 20 年。

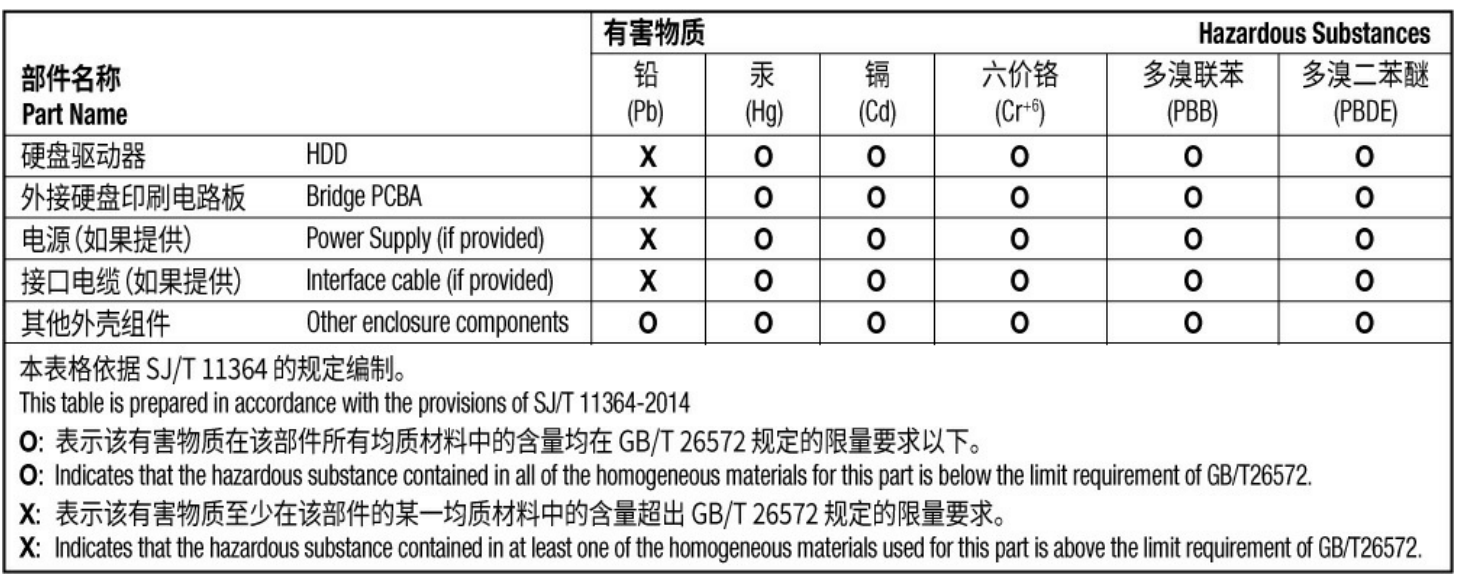

## <span id="page-19-2"></span>**Taiwan RoHS**

Taiwan RoHS refers to the Taiwan Bureau of Standards, Metrology and Inspection's (BSMI's) requirements in standard CNS 15663, Guidance to reduction of the restricted chemical substances in electrical and electronic equipment. Beginning on January 1, 2018, Seagate products must comply with the "Marking of presence" requirements in Section 5 of CNS 15663. This product is Taiwan RoHS compliant. The following table meets the Section 5 "Marking of presence" requirements.

台灣RoHS是指台灣標準局計量檢驗局(BSMI)對標準CNS15663要求的減排電子電氣設備限用化學物質指引。從2018 年1月1日起, Seagate 産品必須符合CNS15663第5節「含有標示」要求。本産品符合台灣RoHS。 下表符合第5節 「含有標示」要求。

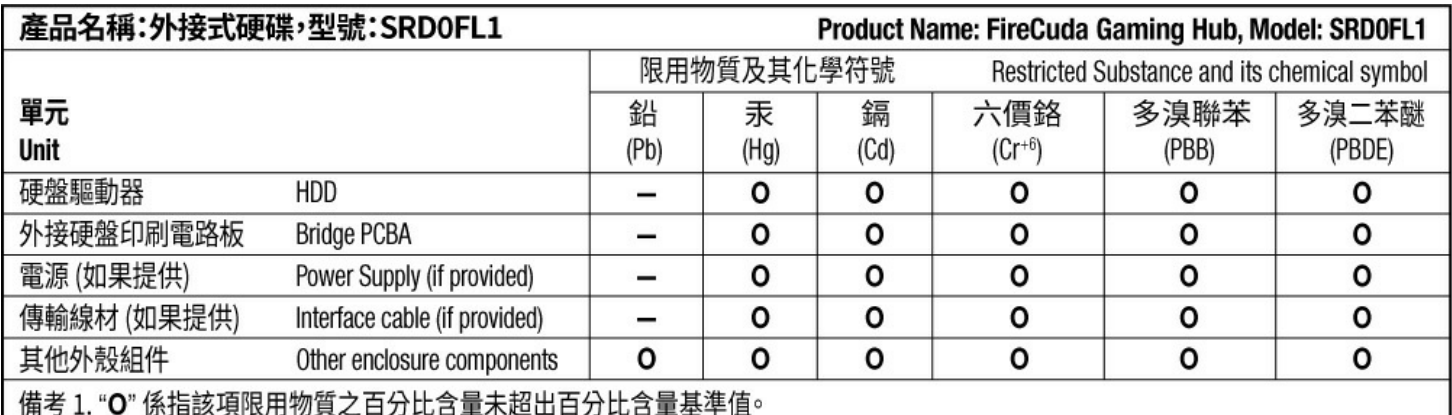

Note 1. "O" indicates that the percentage content of the restricted substance does not exceed the percentage of reference value of presence.

備考 2. "-"係指該項限用物質為排除項目。

Note 2. "-" indicates that the restricted substance corresponds to the exemption.